# **PowerBOX 4KE PowerBOX 4KF PowerBOX 4KG**

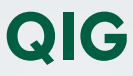

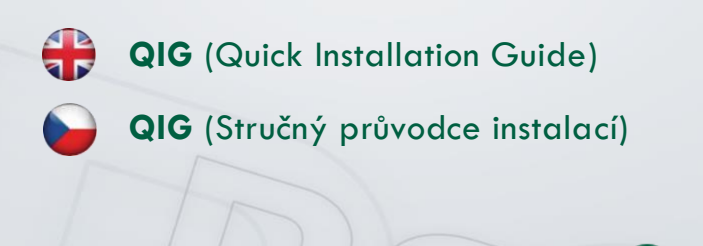

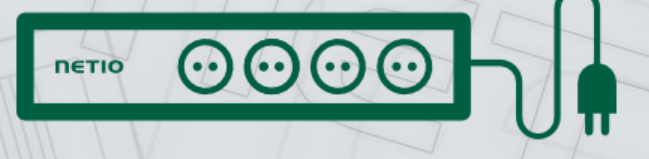

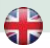

# **Quick Installation Guide (QIG)**

Thank you for purchasing a product of NETIO products a.s. Before using your product for the first time, please read this short guide to avoid problems with incorrect installation or use. For more information, please see the User's Manual available a[t http://netio-products.com.](http://netio-products.com/)

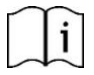

#### **Please read this manual carefully.**

The NETIO **PowerBOX 4Kx** is an electrical device. Mishandling may damage the device, void your warranty, or result in injury or death.

## **Safety Notices**

- 1) The manufacturer is not liable for any damage caused by incorrect use of the device or by operating it in an unsuitable environment.
- 2) The device is not rated for outdoor use.
- 3) Do not expose the device to strong vibrations.
- 4) Unauthorized modifications may damage the device or cause a fire.
- 5) Protect the device from liquids and excessive temperatures.
- 6) Make sure the device does not fall.
- 7) Only electrical appliances approved for use with the electrical network may be connected to the device.
- 8) Do not connect multiple devices in series.
- 9) The cable plug must be easily accessible.<br>10) The device is completely switched off only
- 10) The device is completely switched off only when unplugged.<br>11) If the device malfunctions, disconnect it from the electrical or
- If the device malfunctions, disconnect it from the electrical outlet and contact your vendor.
- 12) Do not cover the device.
- 13) Do not use the device if it appears to be mechanically damaged.
- 14) Make sure that the input and output cables are rated for the respective current.

#### **Minimum system requirements**

A device with an Internet browser (Firefox, Opera, Mozilla, Chrome etc.) that has JavaScript and Cookies support enabled.

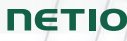

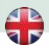

#### **Package contents:**

- NETIO PowerBOX 4Kx device
- Quick Installation Guide (QIG)
- WiFi Antena (exclusively for **PowerBox 4Kx – WiFi**

variant only)

## **Status / control indication**

- 1) 1x RJ45 LAN connector
- 2) RJ45 LEDs device states (yellow and green)<br>3) Multifunction "TGL/RESET" button
- 3) Multifunction "TGL/RESET" button
- 4) M2M activity LED (red)<br>5) Connector for WiFi ante
- Connector for WiFi antenna

# **LED and button functions**

#### **OUTPUT LEDs**

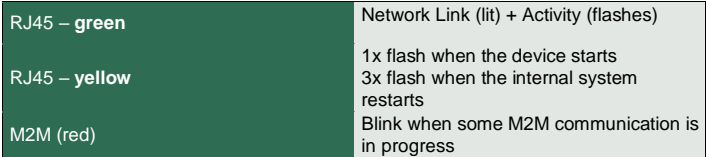

#### **TGL/RESET button**

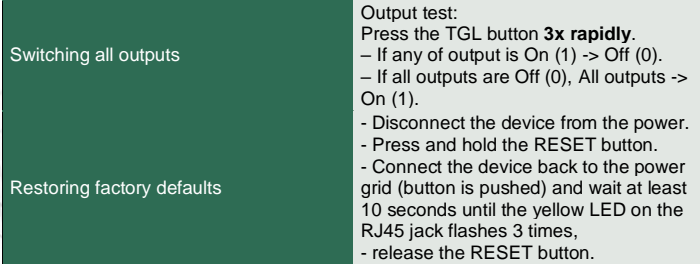

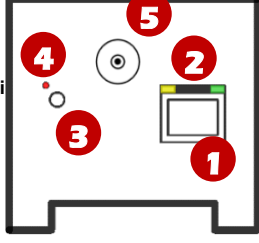

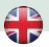

#### **Before the first use**

The NETIO PowerBox 4Kx/ PowerBox 4Kx - WiFi can be connected to a network using either an LAN (RJ45) connection or a WiFi connection. These connection options apply to new devices or devices that have been restored to factory defaults. WiFi functionality is exclusive to certain models labeled as **PowerBox 4Kx – WiFi.**

## **LAN Connection**

- 1) Connect your NETIO device to a LAN with a network cable (RJ45).
- 2) Connect the NETIO device to a mains electrical outlet with the power cable.
- 3) Wait about 1 minute until the device starts and receive IP address from DHCP server. Continue in section NETIO Discover below…

#### **WiFi Connection**

WiFi functionality is enabled only if Ethernet cable is not connected! Wifi Antenna shall be mounted into device.

- 1) When the device is powered up for the first time, it enters the "**AP mode**"
- 2) Connect from PC, tablet or smartphone, to WiFi "**PowerBOX-AP-xx".** (Figure 1)
- 3) Device configuration page should open automatically. If not, open a web browser and enter http://10.0.42.1 You will see NETIO PowerBOX WiFi configuration page. (Figure 2)

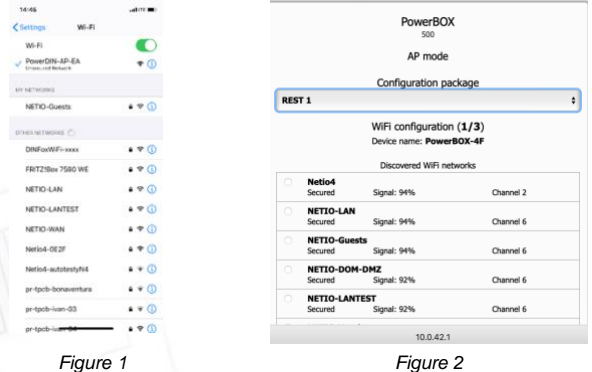

**4**

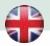

- 4) Select your network in the list of detected networks and press "Next" (Figure 3)
- 5) Enter the password for the selected WiFi network. You may also change the device name. If your network does not use the DHCP, unselect this option and manually enter the IP address and other network parameters (for experts only). Confirm by pressing "Next". (Figure 4)

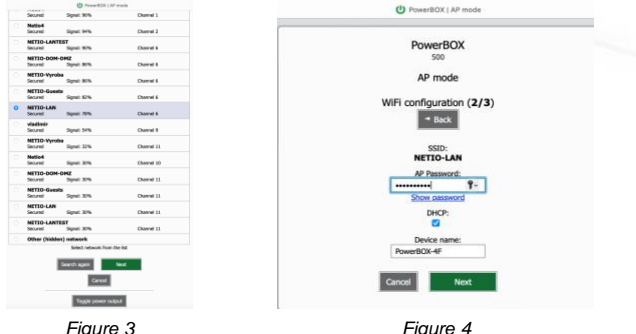

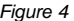

6) A page with the connection result is displayed. If it shows "WiFi status: Connected", check the network parameters and then click "**Save&Connect**" to save the configuration. (Figure 5) The device then exits the AP mode, connects to the selected WiFi network, and displays a network configuration summary page. (Figure 6) WiFi connection is indicated with the yellow LED.

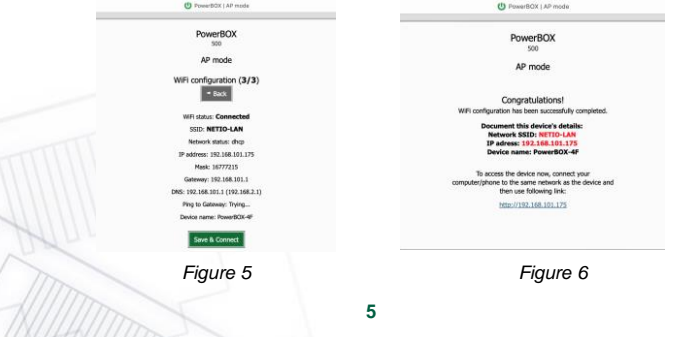

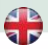

## **NETIO Discover**

1) Find the **NETIO Discover** (MS Windows) utility at our website and install it. <https://www.netio-products.com/en/download>

In other operating systems (Mac, Linux ....), the **NETIO Discover multiplatform** version written in JAVA can be used. An up-to-date JAVA version is required. [https://wiki.netio-products.com/index.php?title=NETIO\\_UDP\\_Discover\\_-](https://wiki.netio-products.com/index.php?title=NETIO_UDP_Discover_-_Java_based_Multiplatform_-_JAR) [\\_Java\\_based\\_Multiplatform\\_-\\_JAR](https://wiki.netio-products.com/index.php?title=NETIO_UDP_Discover_-_Java_based_Multiplatform_-_JAR)

1) NETIO Discover finds all NETIO devices on the network and displays them. **Click on the IP address to open the web interface**.

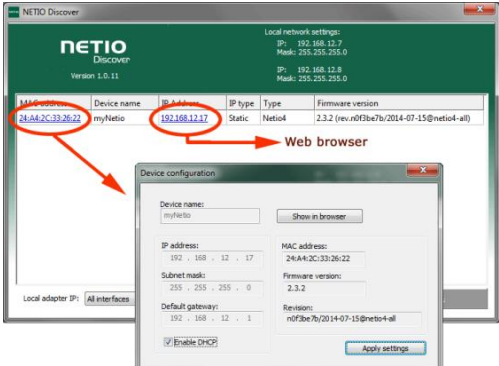

2) The displayed MAC address can be checked with the label on the device.

*Note: If the DHCP server is not available on your network then the device should show IP 0.0.0.0 or not shown in discover. Continue to section "Static IP".*

See video how to find NETIO devices on the local network: [https://www.youtube.com/watch?v=Nv\\_rF0GTG3c](https://www.youtube.com/watch?v=Nv_rF0GTG3c)

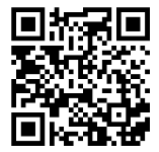

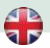

#### **NETIO Mobile2 – Android application**

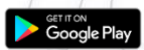

**DETIO** 

You can use NETIO Mobile2 application for Android to discover the local network and find NETIO devices there. Make sure your mobile device is connected to the same network as NETIO device.

- 1) Start NETIO Mobile2 app.
- 2) Click on "+" in the right bottom corner.
- 3) Click on "FIND DEVICES". The list of all discovered NETIO devices will appear (displaying name, MAC, IP Address).
- 4) You can select the device and click "CONNECT" to add this device to mobile app and control it then.

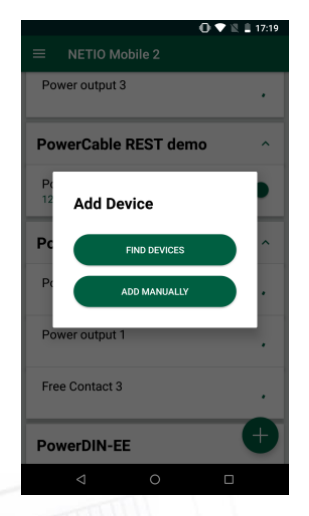

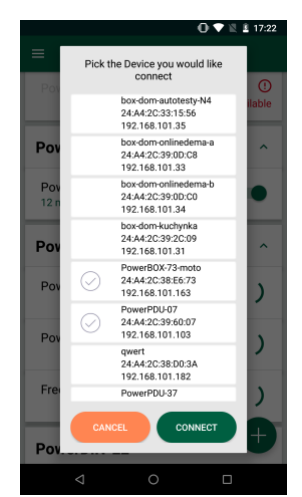

#### <https://play.google.com/store/apps/details?id=cz.netio.netio>

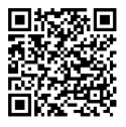

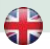

## **NETIO Mobile2 – iOS application**

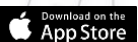

**NETIO** 

You can use NETIO Mobile2 application for iOS to discover the local network and find NETIO devices there. Make sure your mobile device is connected to the same network as NETIO device.

- 1) Start NETIO Mobile2 app.
- 2) Click on "Add device"
- 3) Click on "FIND DEVICES". The list of all discovered NETIO devices will appear (displaying name, MAC address). If needed add additional equipment manually or via NETIO Cloud (Figure 7)
- 4) You can select the device and click "CONNECT" to add this device to mobile app and control it then. (Figure  $8$ ; Figure  $9$ )

| 13:47                                                   | 41.780                                 | 13:48                         | $m \approx 50$            | 13:51                                        | $m \approx 20$                 |  |
|---------------------------------------------------------|----------------------------------------|-------------------------------|---------------------------|----------------------------------------------|--------------------------------|--|
|                                                         |                                        | <b>NETIO Mobile 2</b>         | + Add device              | <b>NETIO Mobile 2</b>                        | Arrange                        |  |
| <b>NETIO Mobile 2</b>                                   | + Add device                           | IT Server 101<br>PowerBOX 4KF | SN: 24A42C396E8F          | IT server 101<br>$\mathcal{L}_{\mathcal{N}}$ |                                |  |
|                                                         |                                        |                               |                           | Power output 1<br>0mA 0W 1Wh                 | তি<br>œ                        |  |
| There are no devices,<br>connect the first NETIO device |                                        |                               |                           | Power output 2<br>0mA 0W 1Wh                 | তি                             |  |
|                                                         |                                        |                               |                           | Power output 3<br>0mA 0W 1Wh                 |                                |  |
|                                                         |                                        |                               |                           | Power output 4<br>0mA 0W 1Wh                 |                                |  |
|                                                         |                                        |                               |                           |                                              |                                |  |
|                                                         |                                        |                               |                           |                                              |                                |  |
| Add device                                              |                                        |                               |                           |                                              |                                |  |
| Find devices                                            | $\alpha$                               |                               |                           |                                              |                                |  |
| Add manually                                            | $\begin{array}{c} \square \end{array}$ |                               |                           |                                              |                                |  |
| NETIO Cloud                                             | $\circ$                                |                               |                           |                                              |                                |  |
|                                                         |                                        | $\odot$<br>Outputs            | 63<br>Settings<br>Devices | $\bullet$<br>Outputs                         | 安<br>63<br>Devices<br>Settings |  |
| Figure 7                                                |                                        | Figure 8                      |                           |                                              | Figure 9                       |  |

<https://apps.apple.com/us/app/netio-mobile-2/id1619326833>

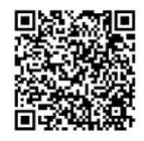

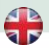

## **Static IP** (no DHCP server available on the network)

- 1) Connect the device to LAN, power and switch it on.
- 2) Wait at least 30sec and then press and hold the "TGL/RESET" button for min 10sec. until yellow status LED flashes.
- 3) The device switches to the "Static IP mode" with IP address 192 168 1 78.
- 4) Open the WEB interface usin[g http://192.168.1.78](http://192.168.1.78/) and log in from computer connected to the same network (or directly to device) and with IP from the same subnet (e.g. 192.168.1.10 mask 255.255.255.0).
- 5) Go to Settings / Network Configuration and select "Set static IP address", set up IP, mask, GW and click "Save Changes". If not modified and not saved by clicking "Save Changes" the device will use DHCP after the next restart (power off/on).

## **WEB interface**

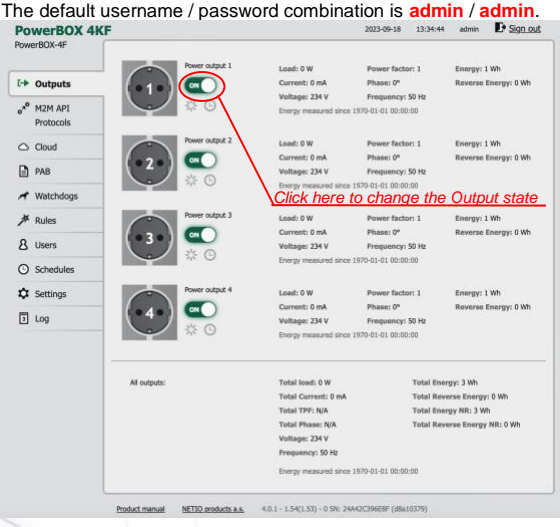

**9**

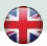

# **Specifications**

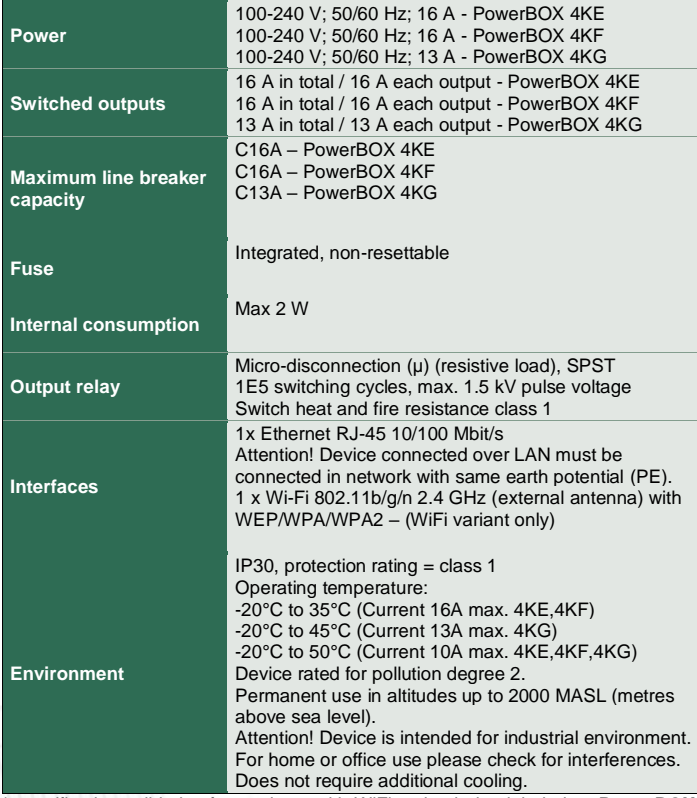

\*\* specification valid also for products with WiFi option being labeled as **PowerBOX 4Kx - WiFi.**

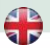

# **DECLARATION OF CONFORMITY**

**Manufacturer/Importer:** NETIO products a.s.

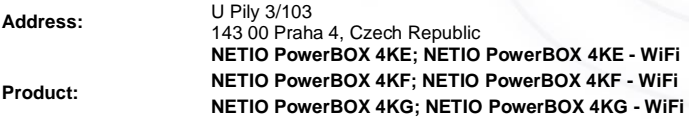

#### **RTTED:**

The product mentioned above to which this declaration relates is in conformity with the essential requirements and other relevant requirements of the R&TTE Directive (1999/5/EC).

#### **LVD:**

The product mentioned above to which this declaration relates is in conformity with the essential requirements and other relevant requirements of the Directive 2006/95/EC.

The product mentioned above is in conformity with the following standards and/or other normative documents:

**EN 60950-1 EN 62368**

#### **RoHS:**

The product mentioned above to which this declaration relates is in conformity with the essential requirements and other relevant requirements of the Directive 2011/65/EU (restriction of the use of certain hazardous substances in electrical and electronic equipment).

The product mentioned above is in conformity with the following standards and/or other normative documents:

**EN 50581: 2012**

Czech Republic, Prague, January 29 board

Jan Řehák, Chair of the

**NETIO** 

 $\epsilon$ 

 $\mathcal{L}$ 

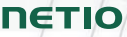

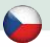

# **Stručný průvodce instalací (QIG)**

Děkujeme, že jste zakoupili výrobek společnosti NETIO products a.s. Před jeho prvním použitím si prosím pečlivě přečtěte tento krátký návod. Předejdete tak chybné instalaci či nesprávnému používání zařízení. Pro další informace použijte Uživatelský manuál, který naleznete n[a http://netio-products.com.](http://netio-products.com/)

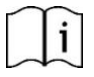

#### **Přečtěte si pozorně tento návod k použití!**

Zařízení NETIO **PowerBOX 4Kx** pracuje pod napětím. Vlivem chybné manipulace může dojít k jeho poškození, ztrátě záruky nebo zranění či úmrtí osoby, která se zařízením manipuluje.

#### **Bezpečnostní upozornění**

- 1) Výrobce neodpovídá za možné poškození způsobené nesprávným používáním nebo umístěním do nevhodného prostředí.
- 2) Zařízení není určeno pro venkovní použití.
- 3) Nepoužívejte zařízení při silných vibracích.
- 4) Neoprávněné úpravy tohoto zařízení mohou vést k jeho poškození nebo vzniku požáru.
- 5) Zabraňte styku s kapalinami, nevystavujte zařízení vysokým teplotám.
- 6) Chraňte zařízení před pádem.
- 7) Je povoleno připojovat pouze zařízení, která jsou schválena pro provoz v elektrické síti.
- 8) Nezapojujte zařízení za sebe.
- 9) Kabelová zástrčka zařízení musí být snadno přístupná.
- 10) Zařízení je zcela vypnuto až po jeho odpojení ze zásuvky.
- 11) Pokud zařízení nefunguje správně, odpojte jej od elektrické sítě a kontaktujte svého prodejce.
- 12) Zařízení nezakrývat!
- 13) Jeví-li zařízení známky mechanického poškození, vyřaďte jej z provozu!
- 14) Přesvědčte se, že použité přívodní a výstupní kabely mají odpovídající proudovou zatížitelnost!

#### **Minimální požadavky na systém**

Zařízení s internetovým prohlížečem (Firefox, Opera, Mozilla, Chrome a další) se zapnutou podporou JavaScriptu a Cookies.

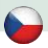

## **V balení naleznete:**

- NETIO PowerBOX 4Kx
- Stručný průvodce instalací (QIG)
- Wifi Antena (pouze pro variantu

**PowerBox 4KX – Wifi**)

#### **Indikace stavu/ovládání:**

- 1) 1x LAN Konektor RJ45 (počítačová sít).
- 2) RJ45 LED stavy zařízení (žlutá a zelená)
- 3) Multifunkční tlačítko "TGL/RESET"
- 4) LED indikace aktivity M2M (červená)
- 5) Konektor pro připojení WiFi antény

#### **Indikační LED diody**

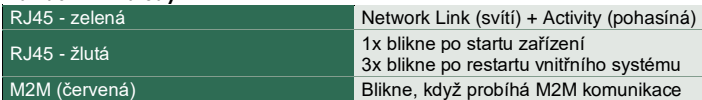

#### **TGL/RESET tlačítko**

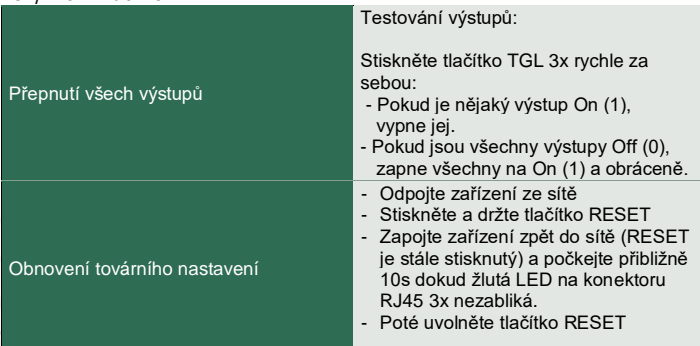

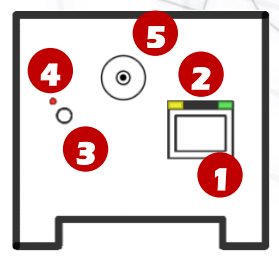

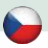

#### **Před prvním zapnutím**

NETIO PowerBox 4Kx/ PowerBox 4Kx - WiFi lze připojit k síti buď pomocí připojení LAN (RJ45), nebo pomocí připojení WiFi. Tyto možnosti připojení platí pro nová zařízení nebo zařízení, která byla obnovena do výchozího továrního nastavení. Funkce WiFi se týká výhradně některých modelů označených jako **PowerBox 4Kx - WiFi.**

#### **Přípojení pomocí LAN kabelu**

- 1) Připojte zařízení NETIO do počítačové sítě LAN síťovým kabelem (RJ45).
- 2) Připojte zařízení NETIO pomocí napájecího kabelu do elektrické sítě.
- 3) Vyčkejte cca 1 minutu, než zařízení nastartuje a získá IP adresu od DHCP serveru.

## **Připojení pomocí WiFi**

WiFi je funkční, pouze pokud k zařízení není připojen Ethernet kabel (RJ45)! WiFi anténa musí být připojená.

- 1) Při prvním spuštění zařízení je aktivován "AP mód" (základní konfigurace) žlutá LED rychle bliká.
- 2) Na PC, tabletu či telefonu se připojte k síti "PowerDIN-AP-xx". (Obrázek 1)
- 3) Web stránka konfigurace zařízení by se měla otevřít automaticky. Jestliže ne, otevřete webový prohlížeč a vložte http://10.0.42.1 (Obrázek 2)

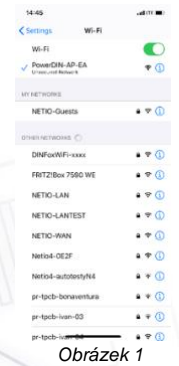

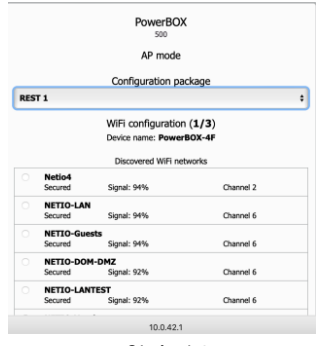

*Obrázek 1 Obrázek 2*

**14**

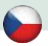

4) Zvolte Vaši WiFi síť v seznamu a potvrďte tlačítkem "Next". (Obrázek 3) 5) Napište heslo do Vámi zvolené Wi-Fi sítě, případně změňte jméno zařízení. Pokud v síti nepoužíváte DHCP, odškrtněte tuto volbu a zadejte ručně IP adresu a další síťové parametry (pouze pro experty). Potvrďte tlačítkem "Next". (Obrázek 4)

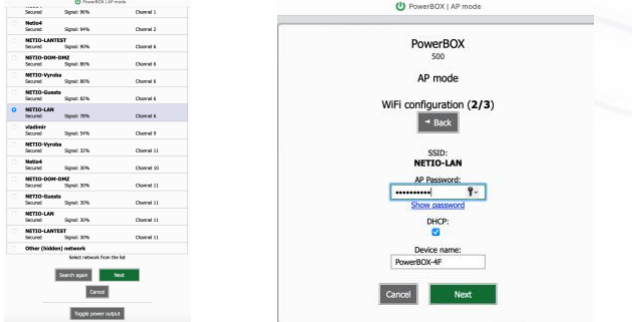

*Obrázek 3 Obrázek 4*

6) Zobrazí se stránka s výsledkem pokusu o připojení k vybrané síti. Pokud je "WiFi status: Connected", zkontrolujte síťové parametry a poté pomocí tlačítka "Save&Connect" konfiguraci uložíte. (Obrázek 5). Zařízení poté ukončí AP mód, připojí se k vybrané WiFi síti a zobrazí se stránka s rekapitulací síťového nastavení. (Obrázek 6) Připojení k WiFi síti je indikováno svitem žluté LED.

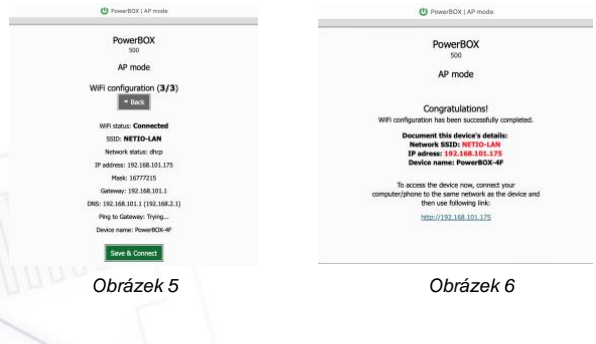

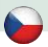

## **NETIO Discover**

1) Najděte na našich stránkách **NETIO Discover** (MS Windows) a nainstalujte iei.

NETIO Discover najde všechna NETIO zařízení na síti a zobrazí je. K**likněte na IP adresu** a otevřete webové rozhraní.

Zobrazenou MAC adresu lze zkontrolovat se štítkem na zařízení.

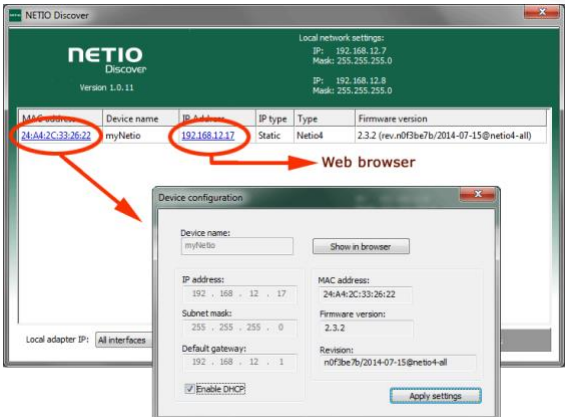

*Poznámka: Pokud není ve Vaší síti dostupný DHCP server bude zobrazena IP 0.0.0.0 nebo nebude zařízení v Discover zobrazeno vůbec. Pokračujte do sekce "Statická IP adresa".*

Podívejte se na video, jak nejít NETIO zařízení v lokální síti (EN): [https://www.youtube.com/watch?v=Nv\\_rF0GTG3c](https://www.youtube.com/watch?v=Nv_rF0GTG3c)

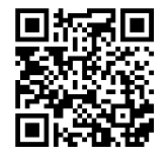

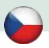

#### **NETIO Mobile2 – aplikace pro Android**

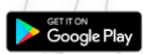

**DETIO** 

K vyhledání NETIO zařízení v lokální síti můžete využít I aplikaci NETIO Mobile2 pro Android. Zkontrolujte si, že Vaše mobilní zařízení je připojené ke stejné síti jako NETIO zařízení.

- 1) Spusťtě aplikaci NETIO Mobile2
- 2) Klikněte na "+" v pravém spodním rohu.
- 3) Klikněte na "FIND DEVICES". Otevře se seznam nalezených NETIO zařízení (zobrazující název, MAC, IP adresu).
- 4) Zařízení můžete vybrat a kliknutím na "CONNECT" jej přidat do mobilní aplikace a následně ovládat.

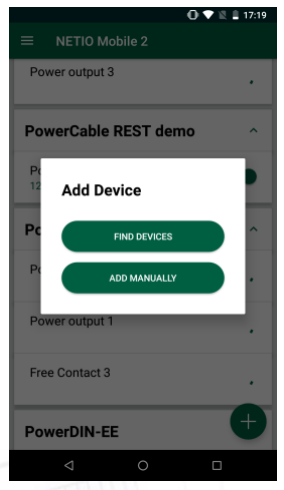

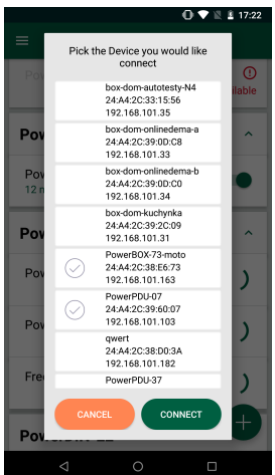

<https://play.google.com/store/apps/details?id=cz.netio.netio>

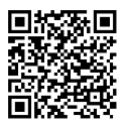

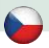

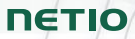

## **NETIO Mobile2 – aplikace pro iOS**

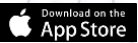

K vyhledání NETIO zařízení v lokální síti můžete využít I aplikaci NETIO Mobile2 pro Apple. Zkontrolujte si, že Vaše mobilní zařízení je připojené ke stejné síti jako NETIO zařízení.

- 1) Spusťe appliakci NETIO Mobile2
- 2) Klikněte "Add device"
- 3) Klikněte "FIND DEVICES". Objeví se seznam všech připojených zařízeních podle (jména, MAC adresy..). V pripadě potřeby připojte další zasřízení manuálně, popř přes NETIO Cloud (Obrázek 7, Obrázek 8)
- 4) Vyberte zařízení ze seznamu a můžete ovládat kontrolovat jeho výstupy. (Obrazek 9.)

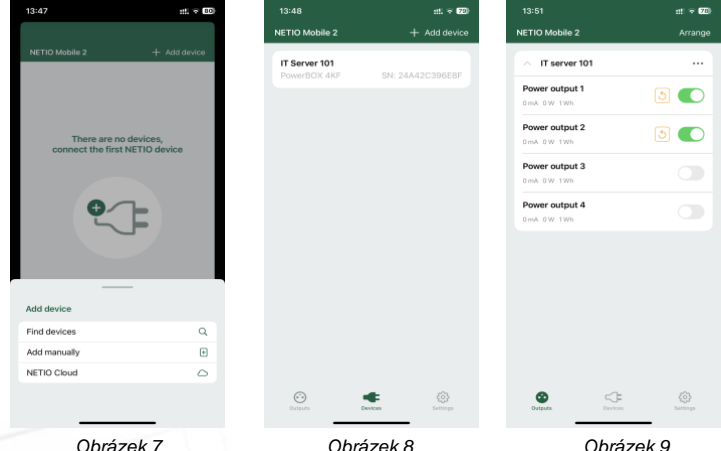

<https://apps.apple.com/us/app/netio-mobile-2/id1619326833>

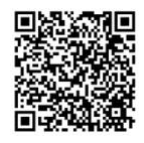

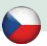

## **Statická IP adresa** (DHCP server není dostupný v síti)

- 1) Připojte zařízení do LAN, el. sítě a zapněte jej.
- 2) Počkejte alespoň 30sec a pak stiskněte a držte tlačítko "TGL/RESET" po dobu min. 10sec. dokud neblikne žlutá status LED.
- 3) Zařízení přejde do režimu Statické IP adresy s adresou 192.168.1.78
- 4) Otevřete WEB rozhraní pomocí [http://192.168.1.78](http://192.168.1.78/) a přihlaste se z počítače připojeného do stejné sítě (nebo přímo k zařízení) a s IP ze stejného subnetu (např. 192.168.1.10 maska 255.255.255.0).
- 5) Jděte do Settings / Network Configuration vyberte "Set static IP address", nastavte IP, masku, GW a klikněte na "Save Changes". Pokud nastavení neupravíte a neuložíte pomocí kliknutí na "Save Changes" zařízení použije DHCP po příštím restartu (odpojení/připojení k el. síti).

## **WEB rozhraní**

Výchozí uživatelské jméno / heslo je **admin** / **admin**.  $6044$ 0 8 192 168 101 149 (6 countries)  $\sim$  0  $\sim$  $R$  in  $R$   $R$  = 1987-03-12 21:00:40 admin **EP** Sign out **PowerBOX** erROX-53 ver output 1 Load: 0.W. - Rower Eartour 1 Energy: 5 Wh. Current: 0 mA Phase: 0\*  $F +$  Outputs Reyerse Energy: 0 Wh Voltage: 238 V Frequency: 50 Hz  $e^{x^0}$  M2M API Energy measured since 1976-01-01 00:00:00 Drotocole Load: 0.ML Downe factor 1 Engrave 5 MA  $\bigcap$  Claud Current: 0 mA Phase: 0° Reverse Energy: 0 Wh car<sup>e</sup> Voltage: 238 V Frequency: 50 Hz **A** Users *Klikněte zde pro změnu stavu výstupu*O Schedules Phase:  $0^{\pm}$  $\overline{a}$ Current: 0 mA Reverse Energy: 0 Wf  $\Delta$  Settings Voltage: 238 V Frequency: 50 Hz Energy measured since 1970-01-01 00:00:00  $\sqrt{3}$  1.00 Load: 0 W Power factor: 1 Energy: 6 Wh Cornersty & ma Phase: 0° Reverse Energy: 0 Wh Voltage: 238 V Frequency: 50 Hz Energy measured since 1970-01-01 00:00:00 **All outputs** Total load: 0 W Total Energy: 22 Wh Total Current: 0 mA Total Reverse Energy: 0 Wh Total Energy NR: 22 Wh Total TRC-N/A Total Phase: N/A Total Reverse Energy NR: 0 Wh Moltage 228 V Frequency: 50 Hz Energy measured since 1976-81-01 00:00:00 Product manual NETIO products a.s. 3.1.0 - 1.32(1.32) - 0 (e790796) **19**

# **Specifikace**

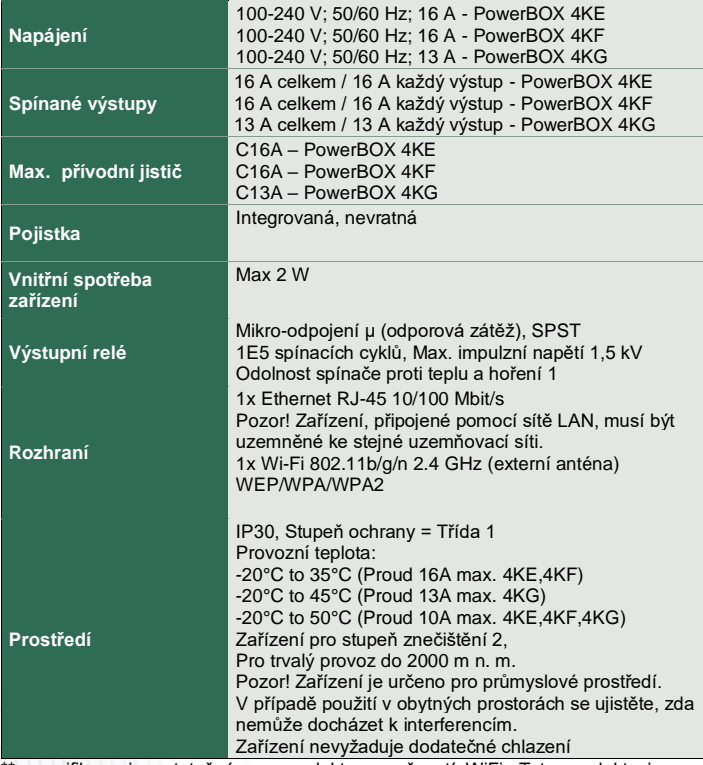

\*\* specifikace jsou totožné pro produkty s možností WiFi. Tyto produkty jsou označeny štítkem PowerBOX 4Kx - WiFi.

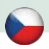

# **ES PROHLÁŠENÍ O SHODĚ**

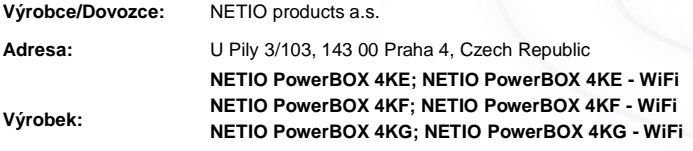

#### **RTTED:**

Prohlašujeme, že výše uvedené výrobky jsou ve shodě se základními požadavky nařízení vlády č. 483/2002 Sb. a nařízení vlády č. 251/2003 Sb. (Směrnice Rady 1999/5/ES) o rádiových zařízeních a telekomunikačních koncových zařízeních a vzájemném uznávání jejich shody.

#### **LVD:**

Prohlašujeme, že výše uvedené výrobky jsou ve shodě se základními požadavky nařízení vlády č. 17/2003 Sb. (Směrnice Rady 2006/95/ES) o elektrických zařízeních určených pro používání v určitých mezích napětí.

K posouzení výrobku o shodě byly použity následující normy: **EN 60950-1 EN 62368**

#### **RoHS:**

Prohlašujeme, že výše uvedené výrobky jsou ve shodě se základními požadavky nařízení vlády č. 481/2012 Sb. (Směrnice Rady 2011/65/ES) o omezení používání některých nebezpečných látek v elektrických a elektronických zařízeních.

K posouzení výrobku o shodě byly použity následující normy: **EN 50581:2012**

Praha, 29 leden 2021 Jan Řehák, Předseda představenstva

**NETIO** 

 $\epsilon$ 

# **Installation utility:**

**To find device** on the LAN network please install the **NETIO Discover** for MS Windows.

Or use mobile app "**NETIO Mobile 2**" for Android phones & search on the LAN.

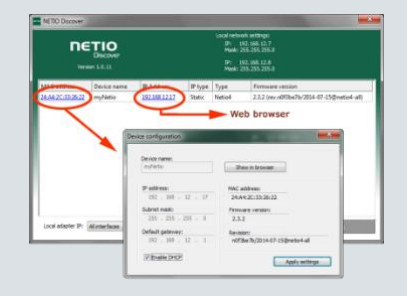

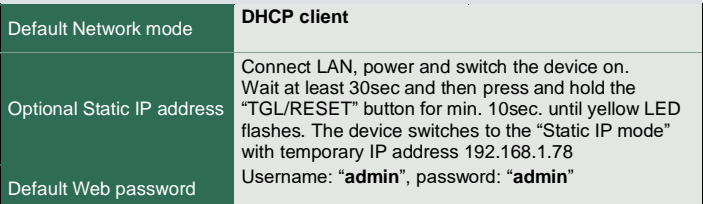

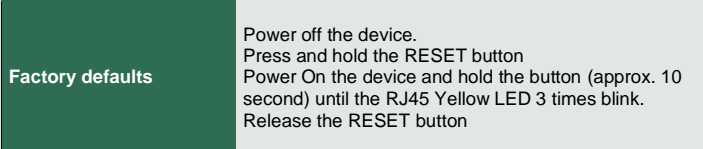

## **[www.netio-products.com](http://www.netio-products.com/)**